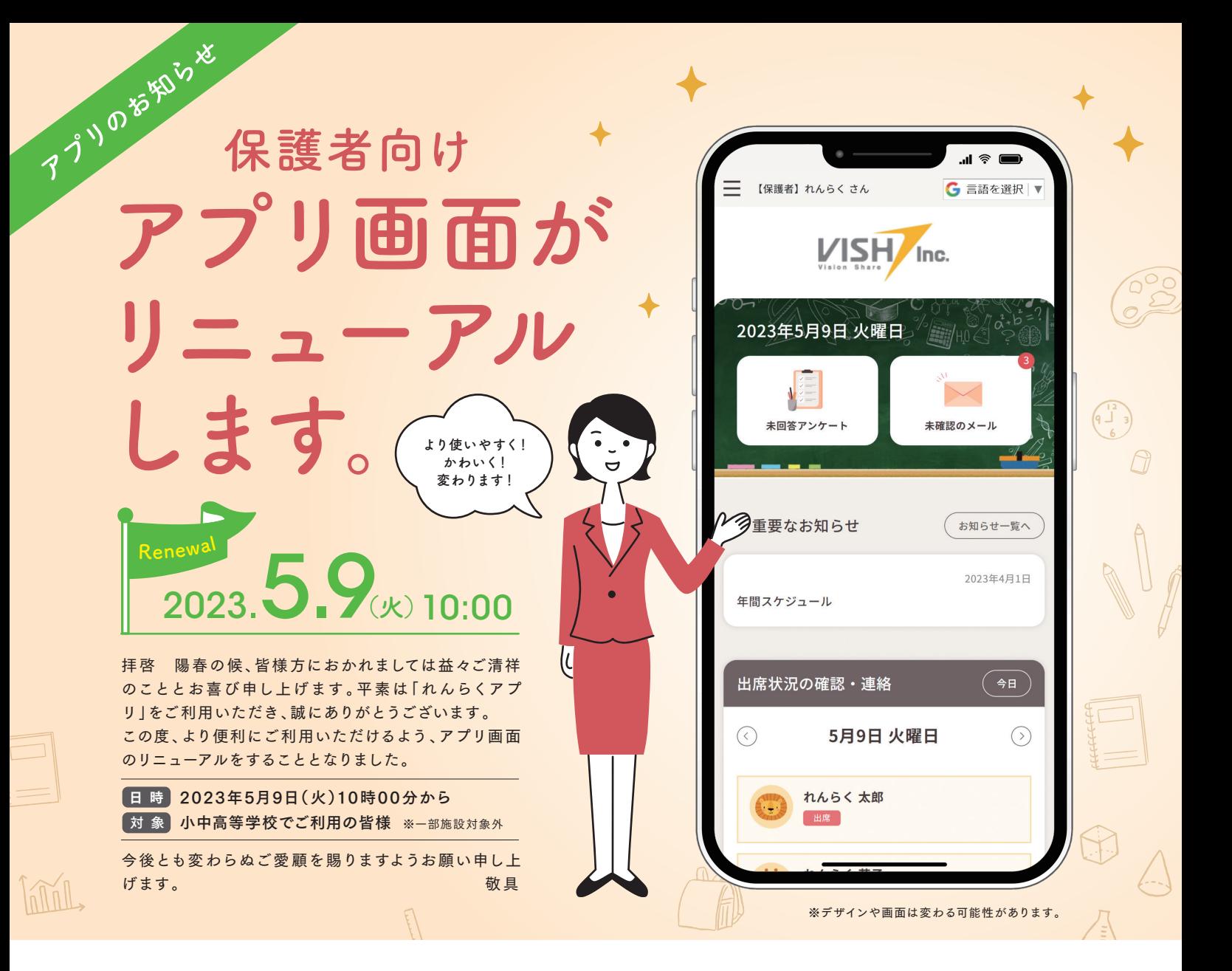

## **アプリ画面 RENEWAL POINT! ここが新しい**

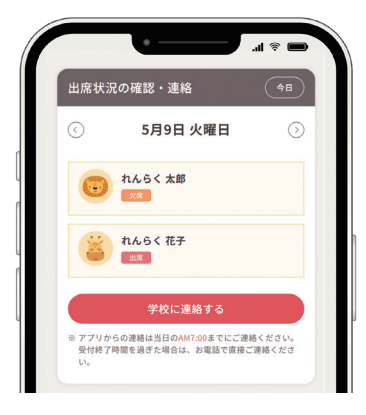

### **「欠席連絡」が トップ画面に**

保護者の方が日常的に利用す る「欠 席連 絡」がトップ画面に 表示されるようになりました。

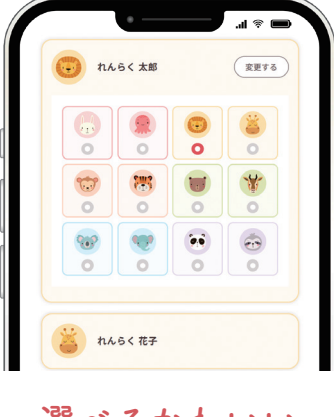

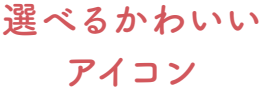

お子さまのアイコンを設定出来る ようになりました。

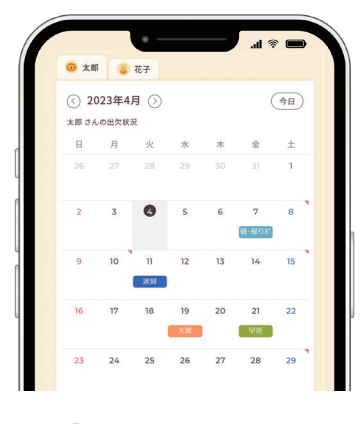

#### **「連絡事項」が 振り返れる**

過去の欠席連絡を連絡事項 まで確 認できるようになりま した。

**新しくアプリのダウンロードなどをする必要はなく、そのままのご利用が可能です。**

# **カンタン使い方ガイド**

# **初期設定**

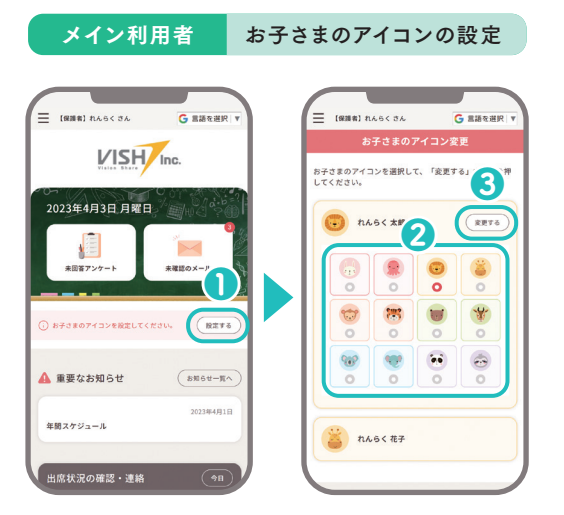

「設 定する」を押し、好きなアイコンを選び 「変 更する」を押します。

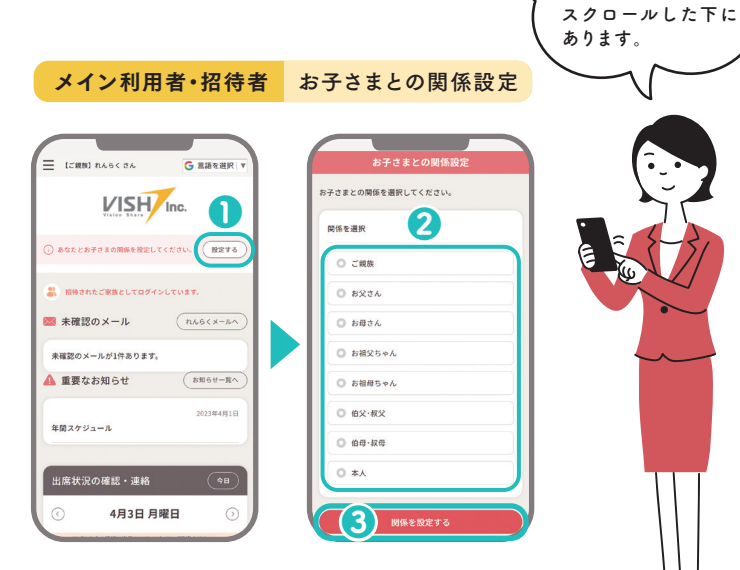

**「設定変更」からでも 設定が可能です。**

「設定する」を押し、お子さまとの関係を選択し 「関係を設定する」を押します。

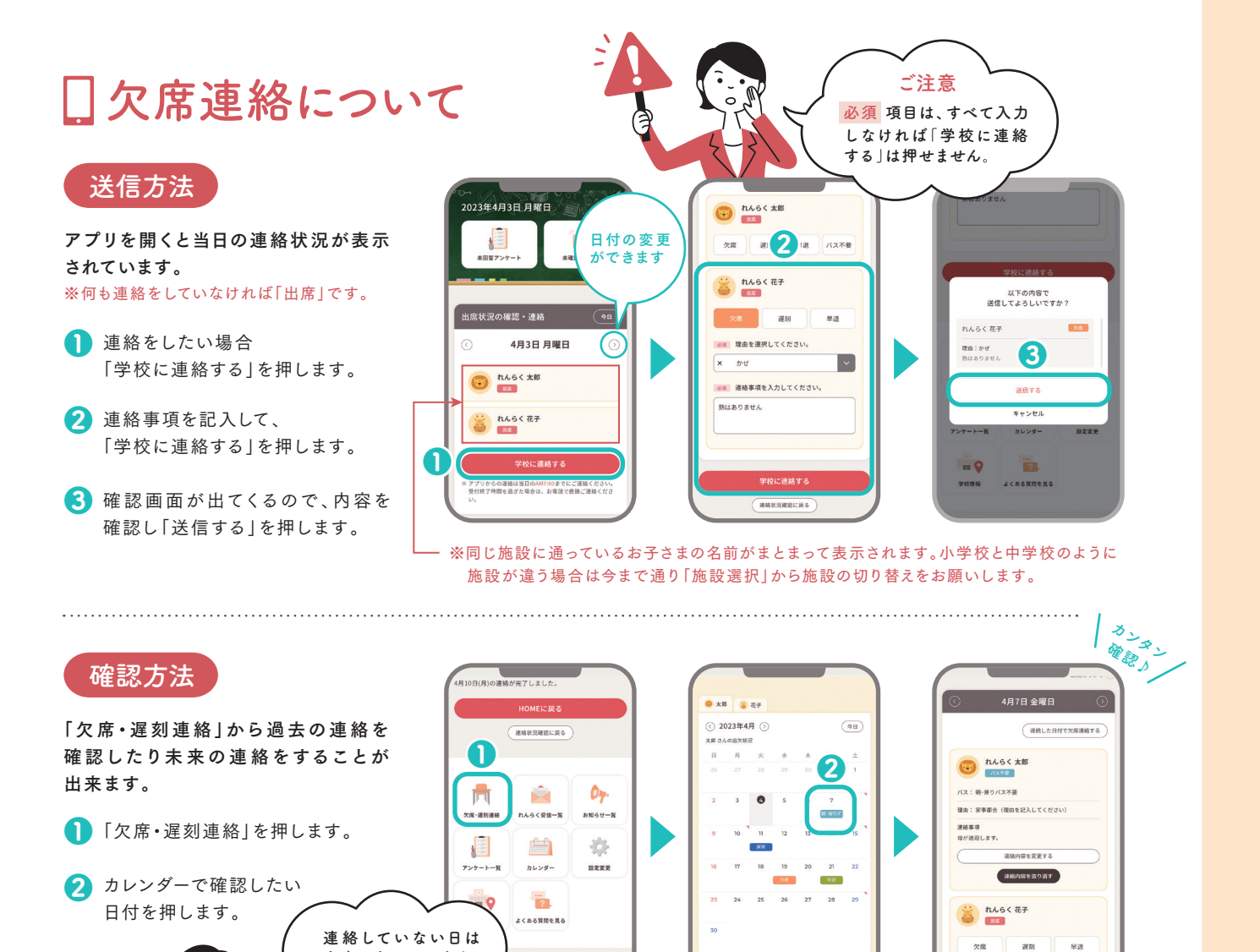

**出席と表示されます。 締切り後の編集は できません。**

アプリ

用規約 | れんらくアプリ利用のご案内

6

無紙した日付で欠席連絡する